# Uni-CMS Admintool Benutzerhandbuch

# Inhalt

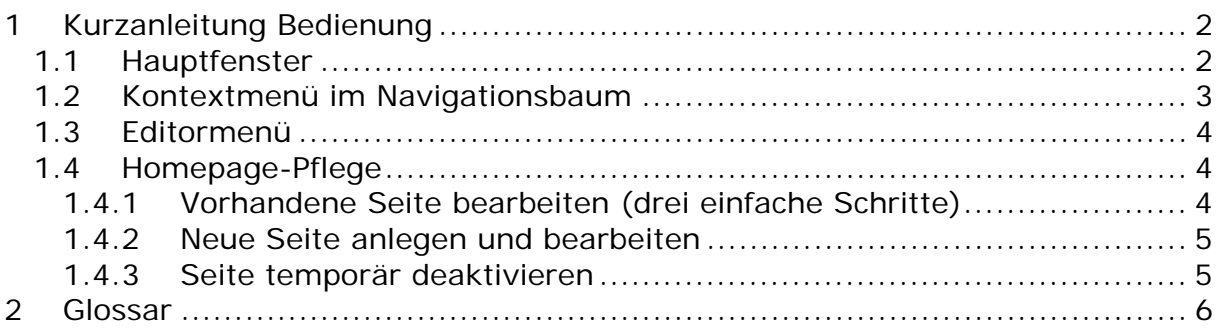

# **1 Kurzanleitung Bedienung**

## **1.1 Hauptfenster**

Das Hauptfenster ist unterteilt in ein Navigationsfenster auf der linken Seite und einen Texteditor auf der rechten Seite.

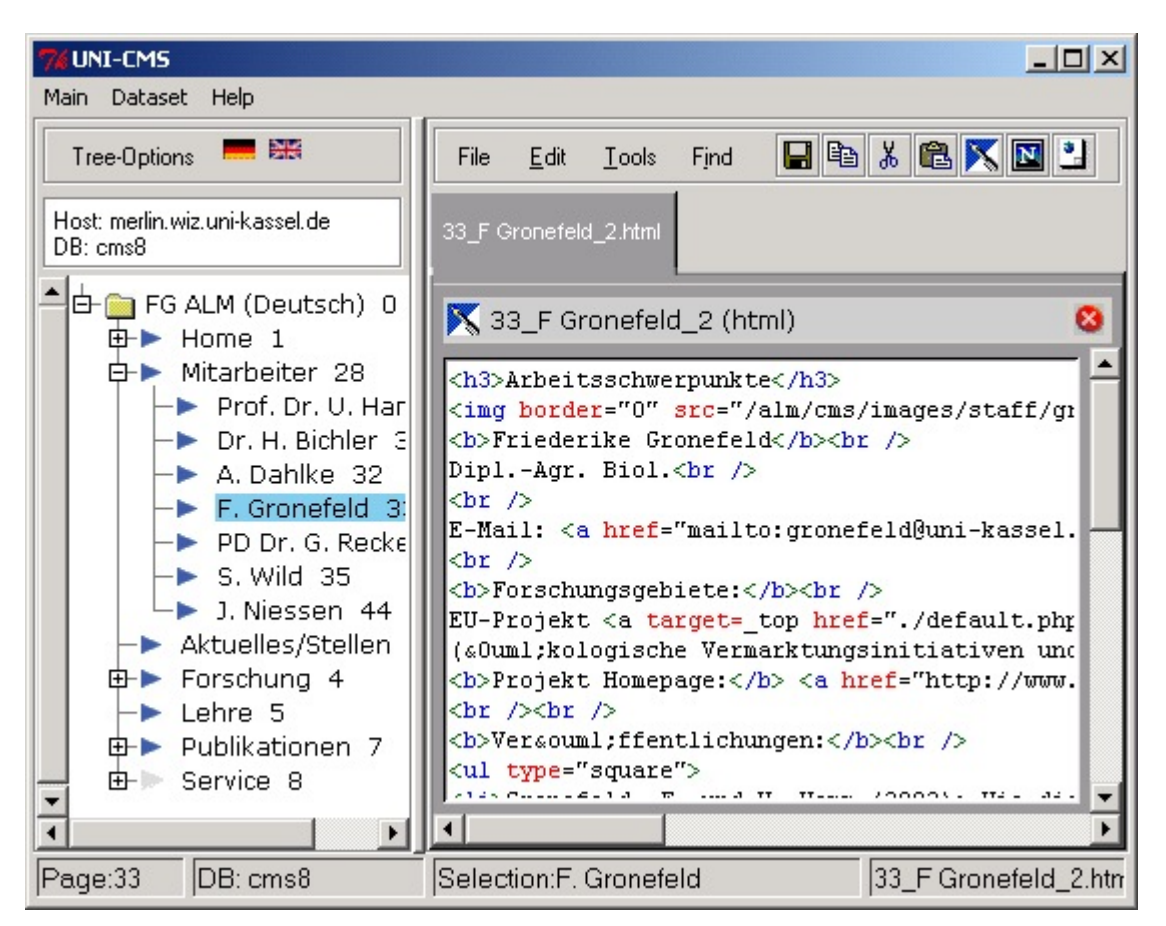

Durch Doppelklicken eines Seitentitels im Navigationsfenster wird der HTML-code der Seite aus der Datenbank geholt und im Editor geöffnet. Der Inhalt wird durch

einmaliges klicken des "Save" – Buttons  $\Box$  im Editor-Menü in die Datenbank zurückgespeichert.

#### **1.2 Kontextmenü im Navigationsbaum**

Dreh- und Angelpunkt der Arbeit mit Uni-CMS ist das Kontextmenü im Navigationsbaum, welches Sie durch Rechtsklick auf einem ausgewälten Seitentitel erreichen.

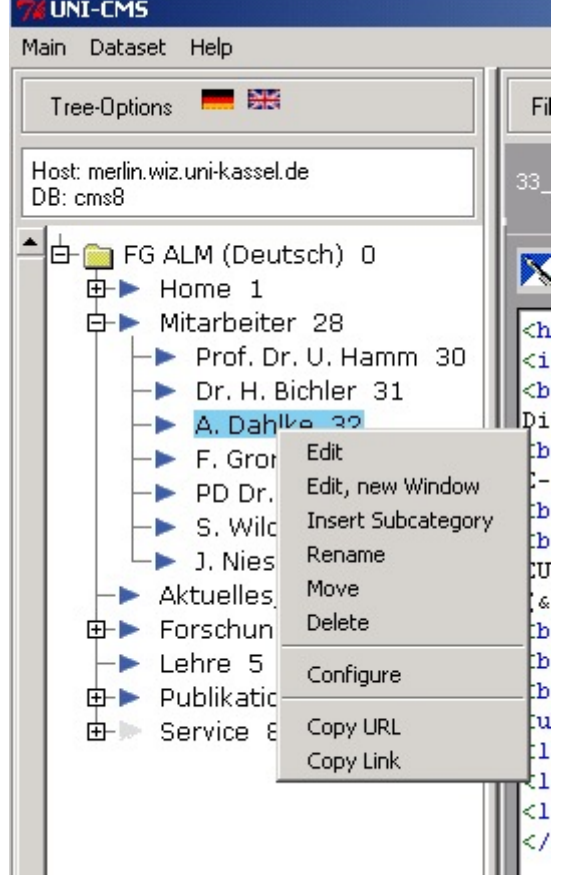

Dieses Kontextmenü bietet die wichtigen Funktionen:

- Seite bearbeiten : **Seite im Texteditor bearbeiten**
- Seite bearbeiten, neues Fenster wie vor, aber im Texteditor ein neues Fenster verwenden
- Neue Unter-Seite erstellen : **Neue Seite anlegen** (erzeugt unter der gewählten Seite eine neue Seite und fügt den zugehörigen Menüpunkt in die Navigation ein)
- Seite umbenennen : **Menütitel der Seite umbenennen**.
- Seite Verschieben : **Seite in eine andere Kategorie verschieben**
- Seite löschen : **Seite endgültig löschen**
- Seiten-Eigenschaften : **Seite konfigurieren** (bietet viele Einstellungsmöglichkeiten, u.a. Deaktivierung, Umleitung)

## **1.3 Editormenü**

Der Texteditor hat eine eigene Menüleiste

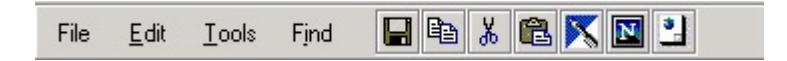

Neben den Standardschaltflächen Copy ,Cut und Paste sind die wichtigsten Befehle über Schaltflächen erreichbar:

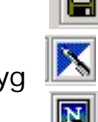

Save **19 Stephands aktuellen Inhalt des Editorfensters in der Datenbank speichern** 

**EditWysiwyg 2** aktuelle Seite im WYSIWYG – Editor bearbeiten

• ViewOnline Onlineversion der aktuellen Seite im Browser ansehen

Layout

• Preview Vorschau des aktuellen Inhaltes des Editorfensters im Online-

## **1.4 Homepage-Pflege**

#### **1.4.1 Vorhandene Seite bearbeiten (drei einfache Schritte)**

1. **Seite Bearbeiten**: Um eine Seite zu bearbeiten, doppelklicken Sie im Navigationsfenster einen Seitentitel. Der HTML-Quelltext der Seite wird im Texteditor geöffnet und kann dort bearbeitet werden. Wenn Sie lieber mit

einem WYSIWYG-Editor arbeiten, klicken Sie auf die **Nummer Schaltfläche**, der Editorinhalt wird dann in Ihrem WYSIWYG-Editor geöffnet. Speichern Sie im WYSIWYG-Editor, bevor Sie ihn wieder schließen. Die Änderungen werden automatisch in das Texteditor-Fenster von Uni-CMS übernommen.

Bevor Sie die Änderungen durch Klick auf **H** scharf schalten (d.h. in der Datenbank speichern) sollten Sie sich noch die Vorschau ansehen.

- 2. **Vorschau ansehen**: Nach Änderungen des Seiteninhaltes klicken Sie auf die <sup>1</sup> Preview Schaltfläche, um sich die Änderungen zunächst im Online-Layout anzusehen. So können Sie Fehler erkennen und beseitigen, ohne daß die Online-Version der Homepage verändert wird.
- 3. **Änderungen Speichern**: Nach der Überprüfung klicken Sie **H**, um die Änderungen endgültig zu speichern und online zu schalten

#### **1.4.2 Neue Seite anlegen und bearbeiten**

Wählen Sie im Navigationsfenster eine Menükategorie (vorhandene Seite) aus, unter der Ihre neue Seite erscheinen soll, öffnen Sie das Kontextmenü durch Rechtsklick und wählen Sie Neue Unter-Seite erstellen:

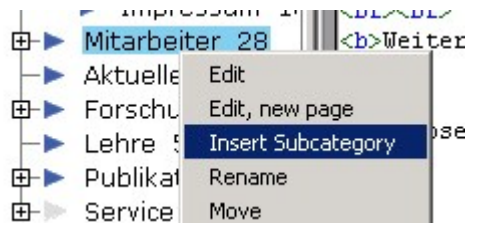

Es erscheint ein Dialog, der den Titel der Seite abfragt:

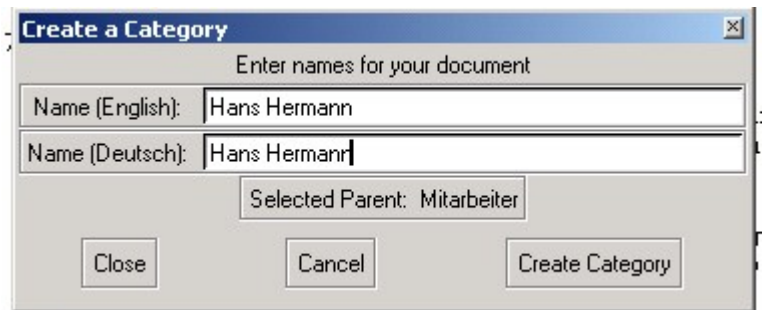

Im Beispiel wird eine neue Seite mit Infos zu einem Mitarbeiter "Hans Hermann" unter der Menükategorie "Mitarbeiter" angelegt.

Bestätigen Sie die Eingaben mit Seite erzeugen.

Sie haben nun eine leere Seite angelegt, die im Navigationsmenü erscheint und deren Inhalt Sie nach 1.4.1 bearbeiten können.

#### **1.4.3 Seite temporär deaktivieren**

Oft sollen Seiten erst zu einem späteren Zeitpunkt online veröffentlicht werden. Dies trifft zB. zu, wnn für eine Seite noch kein präsentierbarer Text vorliegt. Um z.B die Seite "Service" zu deaktivieren, wählen Sie im Navigationsfenster die Seite "Service", öffnen das Kontextmenü und selektieren Seiten-Eigenschaften. Es öffnet sich ein mehrsetiger Dialog, in welchem Sie den Reiter "Menu" wählen:

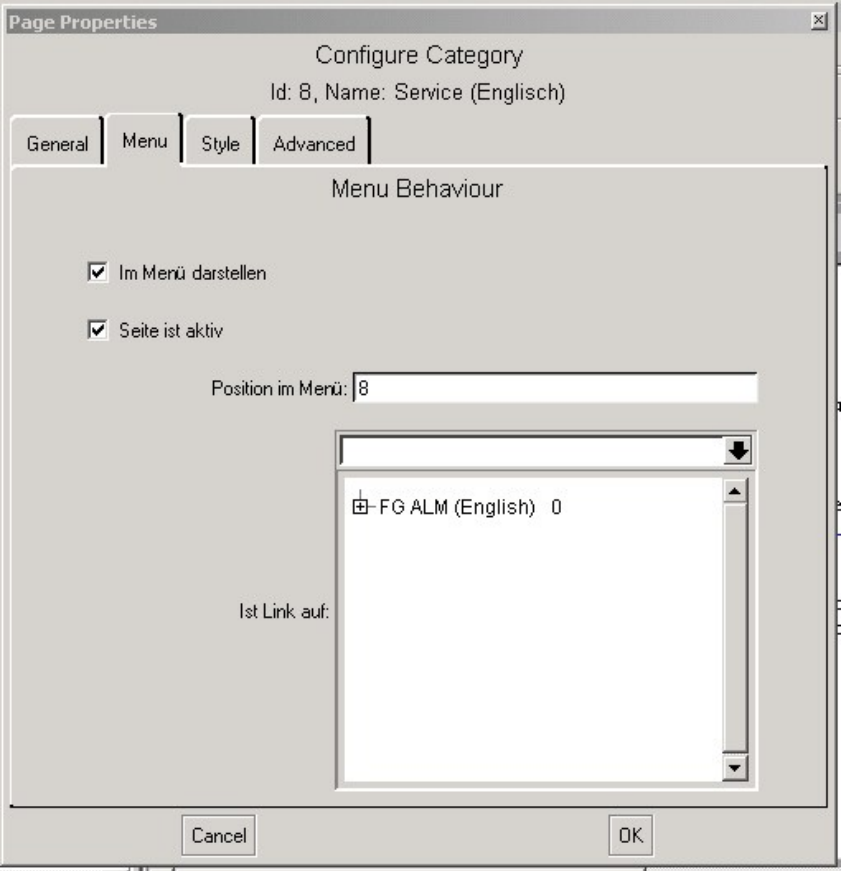

Entfernen Sie das Häkchen neben "Seite ist Aktiv" um die Seite zu deaktivieren. Klicken Sie anschließend auf "OK".

# **2 Glossar**

**WYSIWYG-Editor:** WYSIWYG ist ein Kürzel für "What You See Is What You Get". Textverarbeitungsprogramm, das (HTML)-Formatierungen während der Bearbeitung so darstellt, wie der Benutzer sie später sieht. Gute frei verfügbare WYSIWYG-Editoren für HTML sind in OpenOfficeOrg, Netscape 6 und höher und neueren Mozilla Versionen enthalten. Kommerzielle Produkte sind u.a. Macromedia Dreamweaver, Adobe Golive, Microsoft Frontpage und Frontpage Express.